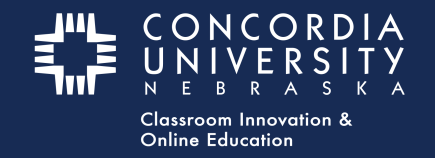

### **Week 3 - School Diversity Data - Blackboard Learn**

From Blackboard - Submit Assignments:

1. Select the **Diversity Data for Practicum Schools** submission link. This will launch the "LTI link" to Chalk&Wire.

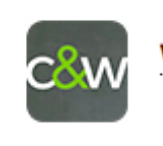

Week 3 - Diversity Data for Practicum Schools (6451)

#### **Chalk&Wire - School Diversity Data Submission**

- 1. Select the **Disclosure Triangle** to *read* submission instructions for this assignment. *These may vary depending on the assignment requirements.*
- 2. *Note* the **Submit** button is struck-through and grayed-out until all submission requirements are met.
- 3. Submission Requirements are listed below the **Submit** button.
- 4. *Note* the "Clipboard Icon" is **RED**, indicating the form has not yet been completed.
- Ռ EDUC 581 Diversity Data for Practicum **Schools**  $\overline{2}$  $\triangle$ SUBMIT ADD CONTENT DUC 581 Diversity Data for m Schools (8-16) n Diversity Data for Practicum School 1 **Incomplete Requirements** EDUC581 - School Diversity Data Form 'School Diversity Data' has 18 Instructions & Resources ered question(s) Page requires at least 1 text ragraph. 0 were provided  $\left[5\right]$ Form School Diversity Data ◯ Modified: 2016-12-06 14:08:55
- 5. Select the **blue title** to open the form.

# **Chalk&Wire - School Diversity Data**

- 1. *Complete* the form. (Fill in EVERY blank. If the item does not apply to your situation, enter N/A)
- 2. Select the **GREEN Save** button a the bottom of the form.
- 3. Scroll to the top of the form and select the **GREEN Close Form** button.

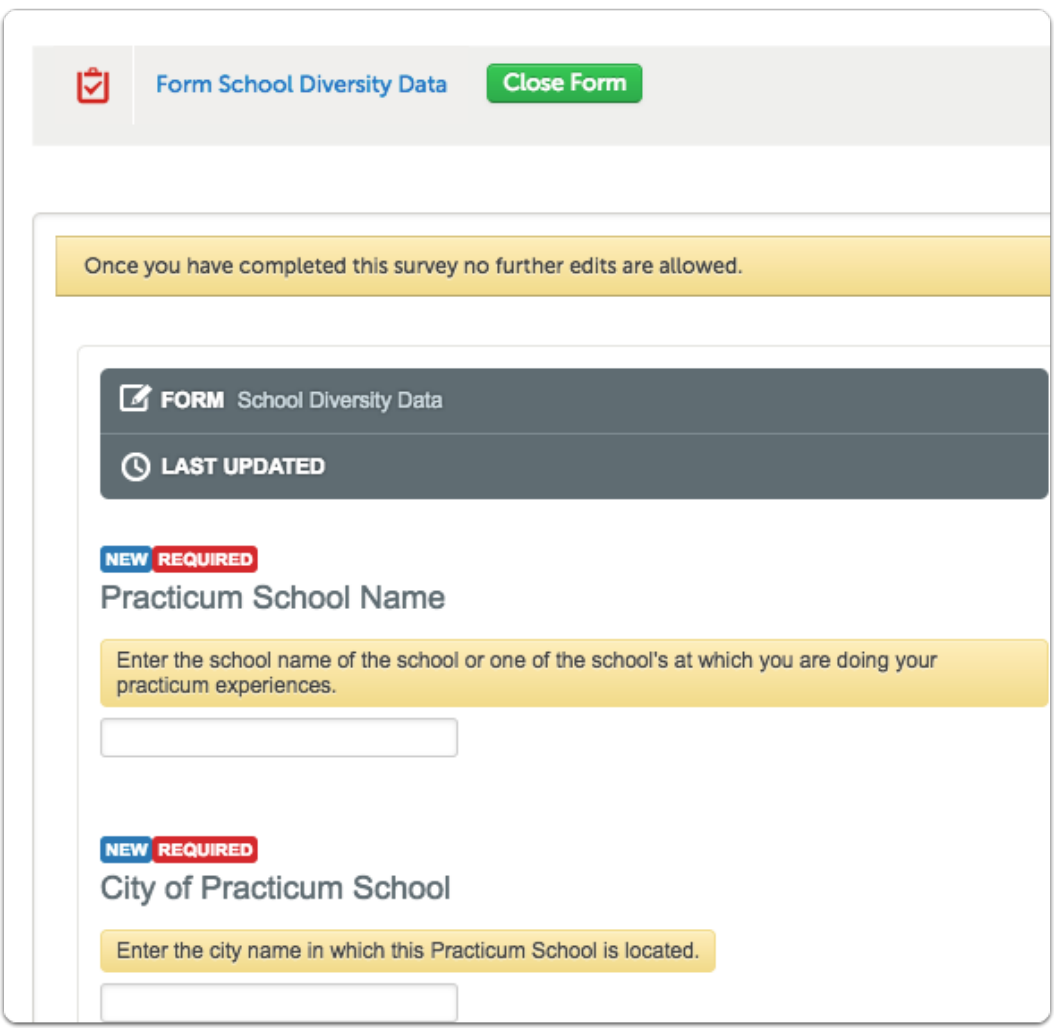

*Note:* The "Clipboard Icon" turns **GREEN** when the form has been *completed, saved, and closed.*

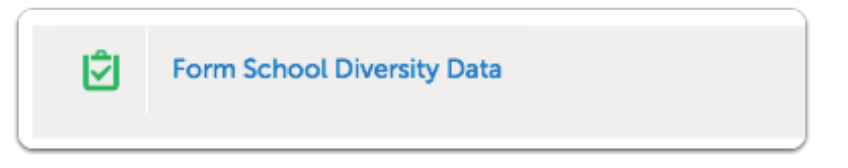

### **Chalk&Wire Add Content - Text Block**

1. Select **Add Content**

#### 2. Select **Text Block**

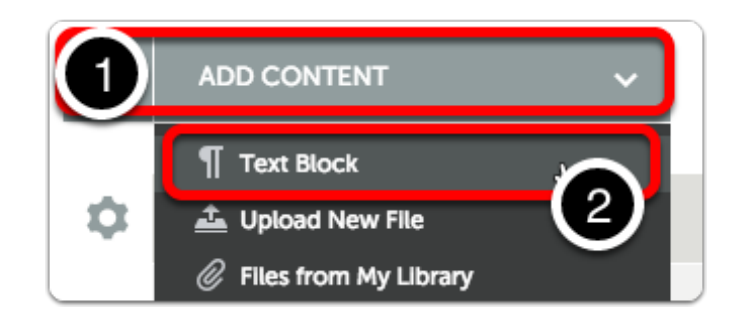

Hover the cursor over **Insert Content Here.** Select when the image changes.

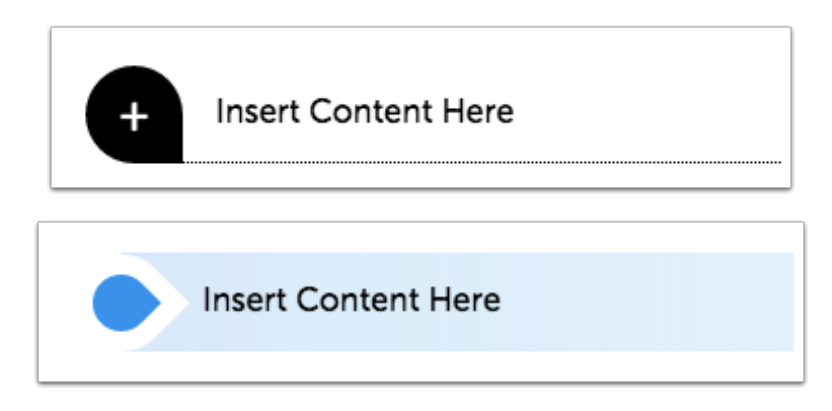

*3. Type* a short message telling the program director that you have *completed* the form.

*4. Select* **Save,** then **Close.**

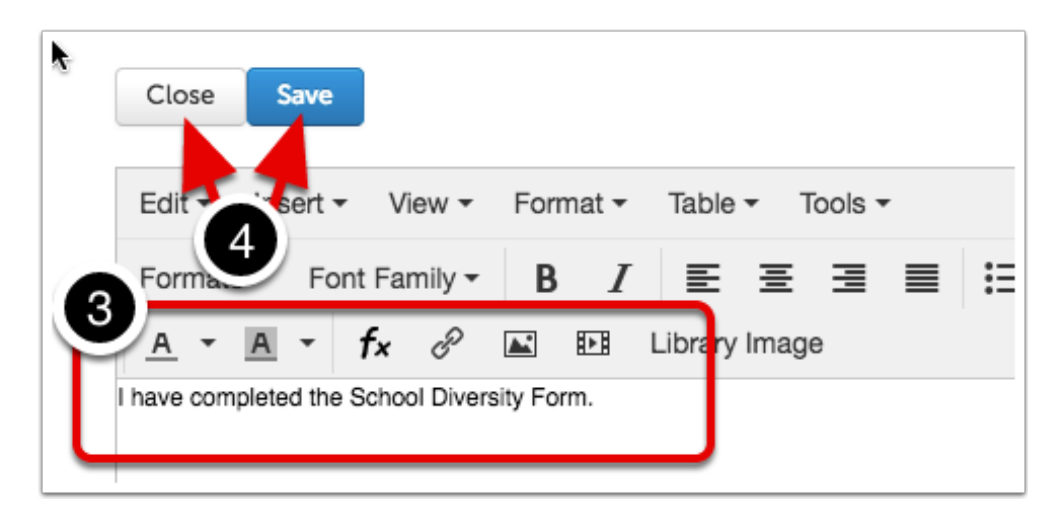

The **Submit** button will turn **GREEN** when all submission requirements are met.

- 5. *Note*: The form is **Not Submitted.**
- 6. Select the **Submit** button.

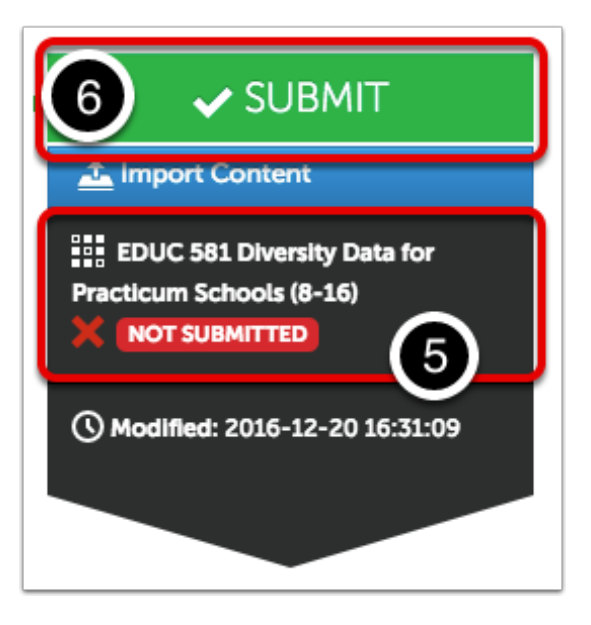

### **Submit Portfolio**

- 1. *Note*: Although the submission requirements have been met, the form has yet to be submitted.
- 2. *Type* **YOUR INSTRUCTOR'S NAME** in the blank. As you type, a drop-down list will appear.
- 3. *Select* **YOUR INSTRUCTOR'S NAME** from the list.

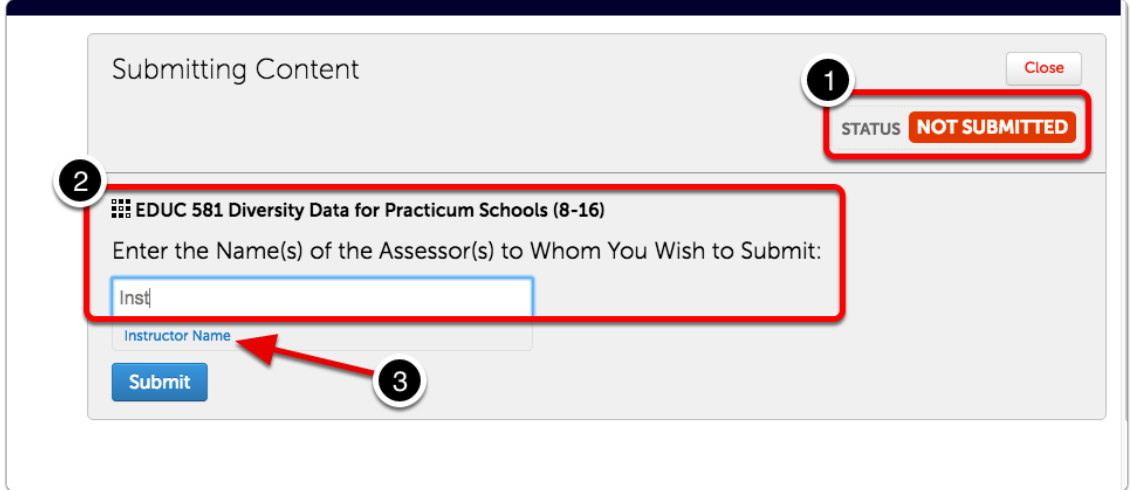

4. **Your instructor's name** will appear with a checkmark below the entry window.

5. Select the **BLUE Submit** button.

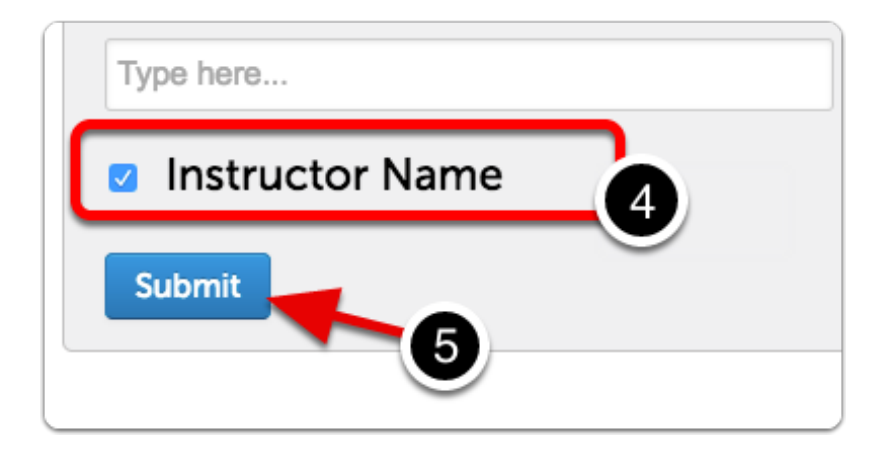

### **Submission Confirmation**

- 1. Confirmation of the submission will appear.
- 2. Select **Return**

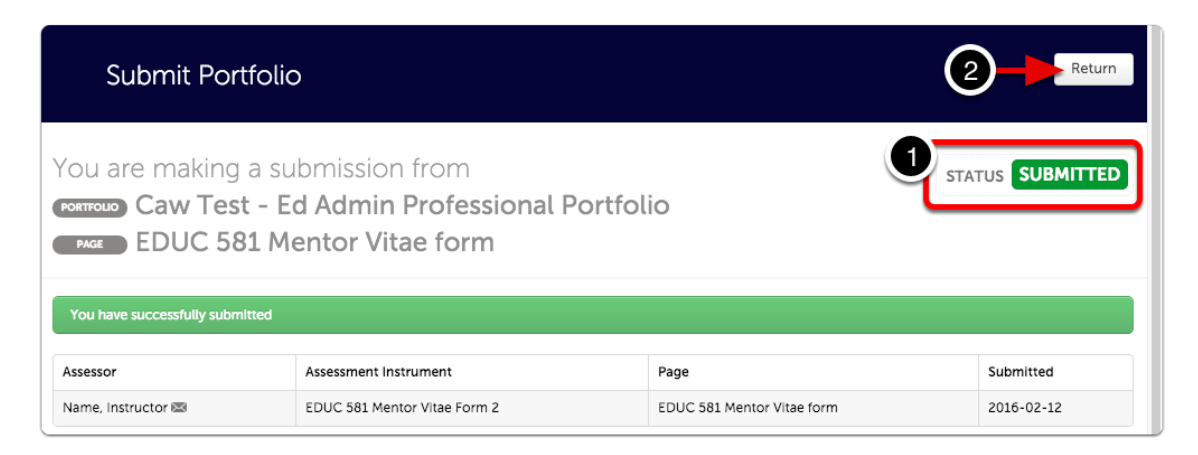

# **Submission Options**

- 1. Note the **Submission indicator** has turned **GREEN**.
- 2. Select item submission date to open the options menu.

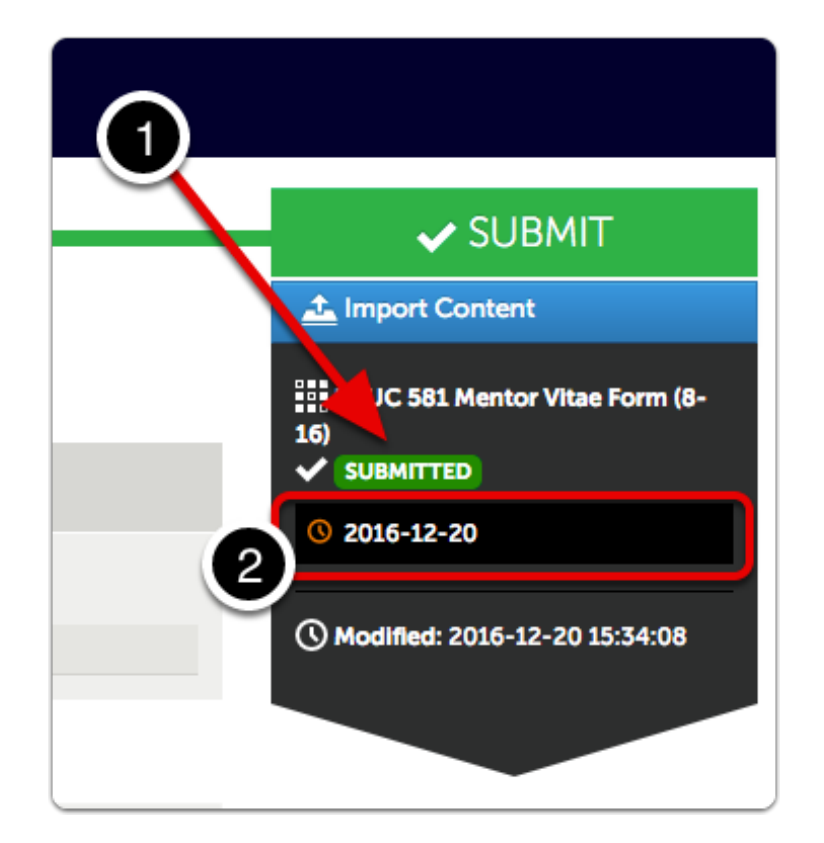

Several options are available.

- View Assessment Instrument Shows grading rubric
- View Table of Contents
- Download Portfolio as PDF
- Work Shows individual submission in context of entire portfolio
- Withdraw remove work from instructor's un-graded assessments list
- View Assessor Info See assessor name, send message.

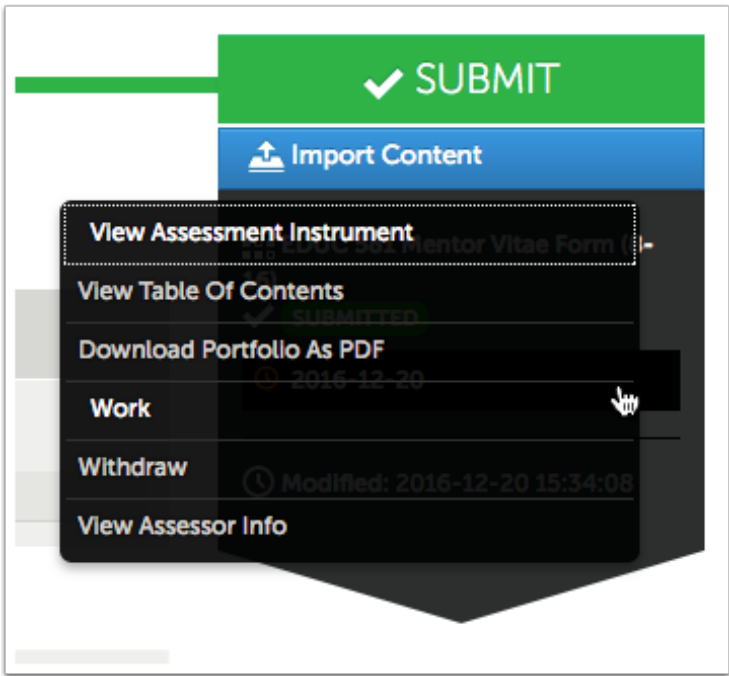

#### **Return to the Blackboard Course**

*Click* the **Home** icon or **Submit Assignments** to return to your Blackboard course.

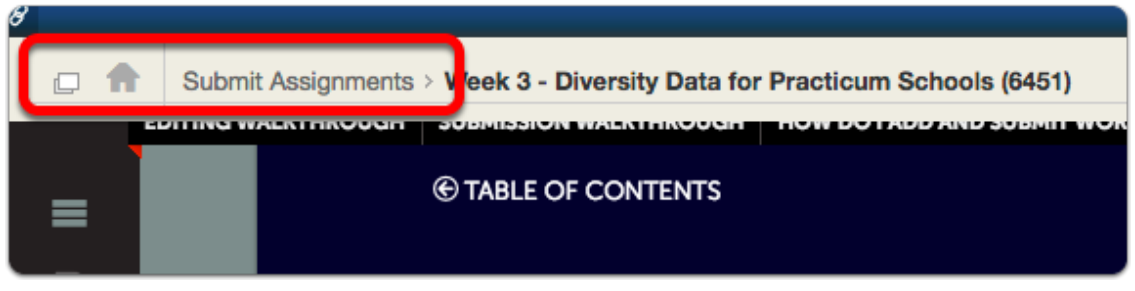

## **Concordia Chalk&Wire Support**

If you have any questions or concerns regarding the Chalk&Wire submission process, please e-mail the Concordia Chalk&Wire Support helpdesk: [chalkandwire@cune.edu](mailto:chalkandwire@cune.edu)

The helpdesk is monitored Monday - Friday, 8 am - 5 pm (Central Time Zone)

Concordia Chalk & Wire Helpdesk: chalkandwire@cune.edu